# **Digitale toegankelijkheidsonderzoek beta.lokalelastenmeter.nl**

Door: 200 OK, Jules Ernst Datum: 9 oktober2020.

### **Leeswijzer**

Daar waar iets niet voldoet aan WCAG heb ik achter de zin tussen haakjes "SC" van succescriterium gezet.

Daar waar iets met usability of met user experience te maken heeft heb ik tussen haakjes UX neergezet. Dit zijn dus geen toegankelijkheidsproblemen.

Daar waar ik tips geef staat er niets achter of gebruik ik de term "best practice".

### **Menuknop**

Als je met het toetsenbord het menu opent ben je niet direct in het menu. Je moet nog een aantal maal de tabtoets gebruiken om in het menu te komen. Blinden en slechtzienden kunnen hierdoor gedesorienteerd raken. (SC 2.4.3 focusvolgorde)

Als je in het menu zit, verwacht je OF in het menu te blijven met de tabtoets tot je het menu hebt gesloten OF het menu sluit zodra je het menu verlaat (het eerste is gangbaarder). Nu verlaat je het menu en kom je met de tabtoets in allerlei onzichtbare content omdat het menu nog open staat. (SC 2.4.3 en andere SC's)

Er wordt veelvuldig gebruik gemaakt van het title-attribuut op knoppen en links. Sommige screenreaders lezen deze voor waardoor nu voor deze groep de functies en links 2x worden voorgelezen. Gebruik het title-attribuut liever niet (met uitzondering van iframes). Ook W3C adviseert dit: <https://www.w3.org/TR/html/dom.html#the-title-attribute>

Voorkom ongewenst gedrag. De menuitems hebben een tabindex. Vermijd het gebruik hiervan; hier zijn ze onnodig. Tenminste, ze worden gebruikt om als het menu gesloten is via tabindex=-1 de items onbereikbaar te maken. Een screenreader ziet het menu echter nog steeds en zal het menu in ieder geval voorlezen terwijl deze visueel uit beeld is. Maak de links en het menu op een andere wijze onzichtbaar, door bijvoorbeeld display:none op het hele menu. (SC 2.4.3 en andere SC's)

In het uitgeklapte menu is de focus niet zichtbaar. (SC 2.4.7)

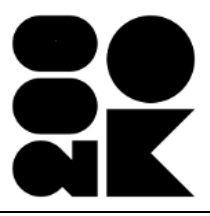

Plaats de links in het menu in een lijst. Voor blinden met een screenreader is dat handig, omdat de voorleessoftware bij de start van het menu aangeeft hoeveel items er voorgelezen gaan worden. (tip)

Voor het menu is in de HTML voor <menu> gekozen. Voor web gebruiken we liever <nav> voor navigatie. Ook is menu nog experimenteel. Dat kan betekenen dat deze code in verschillende browsers verschillend gedrag kan vertonen. (best practice)

De menuknop is opgemaakt als button (goed) met een href (fout). In de HTML specificaties komt deze combinatie niet voor. (best practice)

### **Link op logo**

De naam van de link is nu "Gemeente Nijmegen" als voor Nijmegen is gekozen. Dit wekt de indruk dat je naar de belangrijkste homepage van de betreffende gemeente gaat. Geef het logo de naam gecombineerd met het doel van de link. Hier "Gemeente Nijmegen, homepage Lokale Lastenmeter". Laat de title weg. (SC 2.4.4 linkdoel)

### **Hoogcontrastknop**

Het is niet verboden om een hoogcontrastknop te hebben, maar beter is om meteen de juiste contrastverhoudingen toe te passen op teksten en bedieningselementen. Voor een grote groep mensen is de contrastverhouding bij enkel zwart-wit te hoog – dus daarmee is de hoogcontrastmodus ook niet voor iedereen bruikbaar. (best practice)

De grijze hoogcontrastmodusknop heeft een te lage contrast op een witte achtergrond. De contrastwaarde is 2,8:1 waar dit 3:1 moet zijn. Laat in ieder geval het title-attribuut weg. (SC)

Alles is in hoogcontrastmodus getest. Hierdoor zijn er benoemde issue als focus-zichtbaarheid, selecteren van input bij velden e.d. anders dan in de normale contrastmodus.

### **Printknop**

De printknop heeft als title Afdrukken en als naam Print. Dit kan verwarrend zijn als je de knop met spraaksoftware zou willen bedienen. (SC)

## **Skiplink**

Een mechanisme om de herhalende content over te slaan ontbreekt. Dit kan opgelost worden door een link op de pagina te plaatsen (skiplink) die de focus verplaatst naar de eerste unieke inhoud van de pagina. Deze link moet de eerste link van de pagina zijn. Deze link mag standaard verborgen zijn voor bezoekers, maar moet zichtbaar worden als de focus er op komt wanneer met het toetsenbord wordt genavigeerd. (SC 2.4.1)

## **Gemeentekiezer**

Op de homepage kan je je gemeente kiezen. Allereerst is het na invullen niet duidelijk dat dit een invulvak is waar je de gemeente kan aanpassen. (UX)

Als je je gemeente typt verschijnt er, voordat je klaar bent al een lijstje met namen, bijvoorbeeld "twente". Deze lijst is met de muis te bedienen. Met het toetsenbord kan je niet bij deze lijst komen. (SC 2.1.1)

Als je je gemeente typt verschijnt er, voordat je klaar bent al een lijstje met namen, bijvoorbeeld "twente". Deze lijst verschijnt automatisch en zou dus ook te annuleren moeten zijn of weg te halen (bijvoorbeeld door op de Esc-toets te drukken. (SC 1.4.13)

Als je de naam van een andere gemeente dan de huidige hebt ingevoerd en je gebruikt de tabtoets om het veld te verlaten wordt de content veranderd. De focus verplaats naar boven. Mensen die het scherm niet kunnen zien raken hierdoor gedesoriënteerd. Dit kan opgelost worden door een knop aan te bieden zodat de gebruiker zijn invoer kan bevestigen. (SC 3.2.2)

Als je de ingevoerde "twente" selecteert (Ctrl+A) en vervangt met een teken of cijfer (niet een letter) zoals "3" dan zijn de suggesties nog steeds voor "Twente". Als je de letters "twe" invoert verschijnt er pas vanaf het 3<sup>e</sup> teken de voorkeuzes (Vlagtwedde, Twenterand, Hof van Twente). Als je de tekens met backspace weghaalt verwacht je dat de voorkeuzes ook verdwijnen. Maar dat gebeurt niet. Als je "twe" in typt dan verschijnt in het invulvak in lichtgrijs de 2<sup>e</sup> keuze uit de lijst en niet de eerste "Vlagtwedde". (UX)

De autocomplete geeft als suggestie voor "Nijmegen": "Gemeente Nijmegen". Dit is echter niet wat aangevuld wordt (en zou ook vreemd zijn). Er zou dan "Ik woon in gemeente Gemeente Nijmegen" komen te staan ipv "Ik woon in gemeente Nijmegen". (UX)

Ook in hoogcontrastmodus is het contrast van het label "Ik woon in gemeente" te laag. De contrastwaarde is 3,4:1 waar dit 4,5:1 moet zijn. (SC 1.4.3)

## **Startpagina gemeentelijke belasting gemeente Nijmegen**

Op deze pagina zijn 4 blokken met tekst en een link "Direct beginnen". Als je bij een schermresolutie van 1024 px voor "Tekst Spacing" kiest dan raak je tekst kwijt in de 4 blokken. (zie SC 1.4.12) Dit geldt ook voor een schermresolutie van 320 px breed.

Er zijn links met dezelfde naam "Direct beginnen". Voeg hier de titel van het bericht toe, zodat het verschil tussen deze 2 links duidelijk is. (SC 2.4.4)

# **De ?-knop**

Er is een ? knopje achter de kop bij bijvoorbeeld Onroerendgoedbelasting. Met deze knop open je een zogenaamde modal of popup.

- De ?-knop is een link met tabindex, en bevat een lege link
- Een link stuurt je naar een andere pagina, een knop voert een actie uit. Als je op het vraagteken drukt verschijnt er iets dus technisch zou dit functie een knop (button) moeten zijn.
- De knop heeft geen naam; iemand die het scherm niet kan zien heeft geen idee wat de link doet. (SC)
- Als de popup verschijnt verwacht je dat de overige content niet bereikbaar is. Zorg dat deze achterliggende content niet zichtbaar is voor hulpsoftware, totdat de popup weer is gesloten. (SC)
- Zo kan je ook met de tabtoets nog bij de achterliggende content komen (SC)
- De popup heeft een sluiknop X; deze knop heeft geen naam (SC)
- De sluiknop X heeft een te laag contrast. Het contrast van het kruisje moet minimaal 3:1 zijn.

## **Lasten berekenen**

De "Volgende"-knoppen zijn visueel disabled, maar niet in de code. De knop indrukken leidt tot validatie. Er verschijnt bijvoorbeeld een boodschap "Dit veld mag niet leeg zijn.". (SC 4.1.2)

Als je op de Volgende-knop drukt verschijnt er een melding, bijvoorbeeld "Dit veld mag niet leeg zijn". Er is geen relatie tussen de foutmelding en het veld, zodat je mogelijk niet weet bij welk veld deze melding is geplaatst. (SC 1.3.1, SC 4.1.2) Ook is de melding bij de keuze "Eigenaar" en "Huurder" wat vreemd omdat je daar niet iets moet invullen maar moet kiezen. Zorg voor een goede foutmelding: "Er is geen keuze gemaakt." (SC 3.1.1) en goede instructie (SC 3.1.2) en een goede foutsuggestie: "Maak een keuze" (SC 3.1.3)

De knoppen Eigenaar, Huurder, etc. hebben een rol "radio" gekregen, oftewel radiobuttons. Tussen verschillende keuzes (hier Eigenaar en Huurder) moet je met de pijltoetsen kunnen navigeren. (Standaard gedrag van radiobuttons). Dat werkt hier niet.

De foutmelding is in de code niet gekoppeld aan de relevante input of fieldset (`aria-describedby`). De melding staat ook nog eens bijten de fieldset. Deze melding wordt ook niet voorgelezen. Er is voor, bijvoorbeeld, de gebruiker van een screenreader geen enkele indicatie dat er gevalideerd is/wordt, of wat het resultaat is. Dit kan ook gelden voor mensen die bijvoorbeeld ingezoomd zijn of cognitief beperkt zijn. (SC 4.1.2, SC 4.1.3, SC 1.3.1)

Bij Onroerendzaakbelasting kan je de WOZ-waarde invoeren. De WOZ-waarde is vreemd. Er is een inputveld, maar deze is onzichtbaar. De invoer zelf vindt op andere wijze plaats. Het label is klikbaar en met geïmiteerd gedrag lijkt het goed te gaan. Dit numerieke getal werkt niet hetzelfde als de

normale input in webformulierem. Zo kan je niet met de pijltoetsen naar links om een getal te corrigeren. (UX) maar wellicht ook (SC) Ook is niet zichtbaar dat je (een deel van) de ingevoerde tekst kunt selecteren (wat bij standaard invoervelden in de browser mogelijk is).

Als je een bedrag van bijvoorbeeld 9000 intypt dan wordt dat gecorrigeerd naar 10.000 euro. Je krijgt hier geen waarschuwing van. (UX)

Als je eigenaar bent van een woning en een garargebox zijn er 2 velden met hetzelfde label. "WOZ waarde". Zorg ervoor dat deze velden onderscheidend zijn. Visueel is dat goed doordat de velden in verschillende vlakken staan. Voor hulpsoftware maak je gebruik van niet-visuele tekst in het label. Zoals "WOZ waarde" aanvullen met " pand" en met " garagebox".

## **Single Page Application**

Zodra je op volgende klikt verwacht je een aantal dingen als je het scherm niet knt zien en een screenreader gebruikt:

- Je krijgt terug dat er iets geladen wordt en/of wijzigt op het scherm. (SC)
- Je komt op een plek terecht die logisch is, bijvoorbeeld bovenaan de nieuwe content (SC)
- Er verschijnt nieuwe content en de title van de pagina verandert mee. (SC)

Deze bovenstaande aspecten worden bij het laden van een nieuwe pagina automatisch geregeld. Voor SPA's moet je hiervoor zelf voorzieningen treffen. Veel JavaScript-frameworks hebben hiervoor documentatie. Zoek de juiste bronnen op.

### **Icons in de stappen**

Aan de linkerzijde van het scherm zie je plaatjes van de verschillende stappen. Deze afbeeldingen hebben geen alternatieve stap. Blinden en slechtzienden hebben zo geen idee waar ze in het proces zitten en hoe de stappen heten. (meerdere SC's)

De actieve stap is wel visueel duidelijk, maar net voor hulpsoftware. (SC)

### **Afvalstoffenheffing**

Hier wordt gebruik gemaakt van sliders (range-input)

De custom sliders hebben geen accessible name, zo weet iemand die blind is niet wat de bedoeling is van de lsider. (SC)

De slider handle heeft `role="slider"` en er zit een input in? Lijkt alleen te bereiken door te klikken op de tekst boven de slider of met tab. Deze tekst is een `<label>` maar de custom slider is nu niet goed geassocieerd met het label, waardoor je niet goed weet welke slider waarbij hoort als je het scherm niet kunt zien. Ook als je direct naar de slider navigeert is niet duidelijk of je voor de rode of groene vuilniszak aan het schuiven bent. (SC)

Vraag is ook of bepaalde kleurenblinden het verschil weten tussen de rode en de groene zak. Wellicht moet hier nog de naam van de zak toegevoegd worden, bijvoorbeeld GFT-zak. (SC?)

## **Parkeerbelasting**

In de stap parkeerbelasting ontbreken goede instructies. Er worden placeholders aangeboden die bij inzoomen in een te laag contrast getoond worden (SC).

Als een foutieve postcode wordt ingegeven, bijvoorbeeld 306 DD a dan ontbreekt de foutmelding dat het numerieke deel van de postcode onvolledig is. Ook bij het huisnummer is niet duidelijk dat daar een huisnummer moet worden ingevuld. Geef een goede foutmelding terug, zorg voor een goede foutsuggestie en geef voldoende informatie bij het invullen van de velden (door middel van labels die zichtbaar blijven). (meerdere SC's)

## **Gemeentelijke woonlasten**

Er zijn 2 knoppen om te switchen tussen de 2 views. De functie en de naam van de knop is niet duidelijk. Ook niet welke van de twee actief is. Zorg dat blinden met screenreaders kunnen profiteren van deze functionaliteit. (meerdere SC's)

De tabel heeft koppen, dat is goed. Zorg ervoor dat de koppen goed geasscoieerd worden met de cellen, hier via het attribuut: scope="col". (SC)

De eerste cel in de tabel is leeg en is geen onderdeel van de kop. Maak van deze cel (th) een td. (SC)

Je kunt vergelijken met omliggende gemeenten. Dan komen er meer knoppen tevoorschijn. De focus volgorde verloopt hier wat chaotisch heen en weer. Zorg voor een tabvolgorde die dezelfde lijn volgt als dat visueel gevolgd zou worden. (SC)

## **Algemeen**

Inzoomen wordt beperkt tot 200% zie code:

<meta name="viewport" content="initial-scale=1.0, minimum-scale=1, maximum-scale=2, userscalable=yes, width=device-width">

Een van de succescriteria, reflow kan getest moeten worden met een schaalbaarheid van 400%. (SC)

Aandachtspunt: zichtbare focus – dit wordt binnenkort met WCAG 2.2 strikter! (SC) Zorg er ook voor dat de focus alleen om het element zichtbaar wordt dat klikbaar is.

Zorg voor goede koppenstructuur waarbij geen koppen worden overgeslagen. (best practice)

Het is niet mogelijk om tekst te selecteren. Dit is soms handig om je tekst via bijvoorbeeld Google translate te vertalen als je de taal niet helemaal eigen bent. (UX)

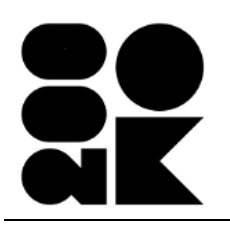

Adres: 200 OK Tromsödreef 8 3067 DL Rotterdam KvK: 51821915 Btw-id: NL001372118B81<br>IBAN: NL34 TRIO 02123 IBAN: NL34 TRIO 0212357840 Tel: 06 4024 9004

## **Screenreader**

Regelmatig krijg ik dit te horen: "Loading libraries …" op momenten dat het niet (meer?) nodig is.